# *Course Description:*

This module is intended to familiarize end users, primarily Information and Referral Specialists, with the process of documenting contacts, such as phone calls, emails, and face-to-face conversations, with individuals seeking information and assistance. The contact record is a documentation of the events that occurred during the contact. This module will demonstrate how to document an information contact, a referral to community resource(s) contact, and how to refer a client to the ADRC for a 701S screening.

# *Prerequisites:*

- Layout and Navigation Video
- Searches Video
- Notes Video
- Tickler Video
- Reports Video

# *Suggested Resources, Materials, and Credentials*

- Training Manual
- Vizio
- Cliff Notes
- Login credentials and training website link

# *Learning Outcomes:*

- 1. Record an information only contact for an existing client
- 2. Record a referral to community resources contact for an existing client
- 3. Record a referral to the ADRC for an existing client
- 4. Record an information only contact for a new client
- 5. Record a referral to community resources for a new client
- 6. Record a referral to the ADRC for a new client
- 7. Document an anonymous contact
- 8. Document and route voicemail

Steps for Information Only **Existing** Client

- Navigate to the Client Chapter
- Execute an Advanced Search for the Client
- Verify the identify with information provided in the list view of search results
- Open the Client's Record
- Add a Contact record File is your Friend!
	- o *Contact Type Table on Pg. 26-27 in Manual*
	- o Complete the required fields and save record
	- o Search for and add resources from Resources Provided subpage
- Update/Verify demographics on Demographics tab
	- o To update demographics, File Edit Demographics
- Update contact record and save as complete

### Steps for Referral to Community Resources **Existing** Client

- Navigate to the Client Chapter
- Execute an Advanced Search for the Client
- Verify the identify with information provided in the list view of clients
- Access the Client's Record
- Start a Contact record
	- o *Status Table on pg. 63-64 in Manual*
	- o Update/Verify demographics
		- On demographics tab
	- o Provide appropriate resources
		- On Resources Provided subpage of Contact record
	- o Add Referral to Community Resources
		- On Referrals to Providers tab
- Update contact record and save as complete

#### Steps for Referral to ADRC for 701S Screening for **Existing** Client

- Navigate to the Client Chapter
- Execute an Advanced Search for the Client
- Verify the identify with information provided in the list view of clients
- Access the Client's Record
- Start a Contact record
	- o Update/Verify demographics On Demographics tab
	- o Provide appropriate resources On Resources Provided Subpage of Contact record
	- $\circ$  Update the screening record to reflect appropriate status On Screening Tab
	- o *Screening Status table on pages 89-91 in Manual*

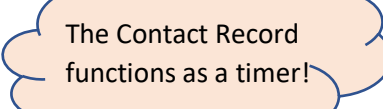

\*On Demographics, **verify** that age has populated

• Update contact record and save as complete

*\*If the age is missing on the demographics page, please go to the File menu bar and select edit demographics. No changes are necessary, please Save & Close. The age field should now populate.* 

### Steps for Information Only **New** Client

- Navigate to client chapter
- Execute Advanced Search
- Client not found Add New from File menu
- Execute Client-Search for Existing Search (This is intended to reduce duplicates)
	- o Any information used to conduct the search will populate on the subsequent Demographics page
- If client still not found, click Add New button that appears below the search fields
	- o Complete necessary demographics information
		- Save & Close
	- o Screening Window Status = Screening Not Required
		- Save & Close
- Navigate to the Demographics tab and start a Contact Record
	- o Update or complete the demographics page
	- o *Best Practice – Obtain the address information*
	- o Provide appropriate resources On Resources Provided Subpage of Contact record
- Complete Contact

# Steps for Referral to Community Resources for a **New** Client

- Navigate to client chapter
- Execute Advanced Search
- Client not found Add New from File menu
- Execute Client-Search for Existing Search (This is intended to reduce duplicates)
	- o Any information used to conduct the search will populate on the subsequent Demographics page
- If client still not found, click Add New button in bottom right corner
	- o Complete necessary demographics information
	- o Screening Window Screening Not Required
	- o Navigate to the Demographics tab
- Start a Contact Record
	- o Update or complete the demographics page
		- Address is required for referrals
	- o Provide appropriate resources On Contact record

- o Add Referral to Community Resources On Referrals to Providers tab
- Complete Contact

# Steps for Referral to ADRC for 701S Screening for a **New** Client

- Navigate to client chapter
- Execute Advanced Search
- Client not found Add New from File menu
- Execute Client-Search for Existing Search (This is intended to reduce duplicates)
	- o Any information used to conduct the search will populate on the subsequent Demographics page
- If client still not found, click Add New button in bottom right corner
	- o Complete necessary demographics information
	- o Screening Window Screening Not Required
	- o Navigate to the Demographics tab
- Start a Contact Record
	- o Update or complete the demographics page
		- Address is required for referral
	- o Provide appropriate resources On Contact record
	- o Update the screening record to reflect appropriate status
	- o If screener is identified using outside scheduling tools, then record on Screening Record
	- o Document appointment on Appointment tab
	- o Document in Note
- Complete contact

# Steps to Document Anonymous Contact

- Navigate to the Contact Chapter
- Add Contact
	- o Check Anonymous Field
		- Complete 3 subsequent fields if possible
	- o Provide appropriate resources
- Close Contact Record

# Steps to Document and Route Voicemail

- If the client can be identified by the voicemail message, navigate to the Client Chapter
	- o Execute Advanced Search
	- $\circ$  Verify the identify with information provided in the list view of clients if possible
	- o Access the Client's Record
		- Start a Contact record

- The outcome is dependent on the outcome of the call
- *Contact Type Table on Pg. 26-27 in Manual*
- *Status Table on pg. 63-64 in Manual*
- o Complete Contact
- If the client cannot be accurately identified, navigate to the Contact Chapter
	- o Add Contact
	- o Check Anonymous Field
	- o Document the content of the voicemail, can document possible names and/or phone numbers
	- o Complete Contact

#### Steps to Complete Ticklers

- Open Tickler Queue on My Work Dashboard
	- o Select the appropriate Tickler
	- o Click to the Notes Page
		- Use Flyout on Right side to access Client's record
	- o Depending on the purpose of the Ticker view the corresponding Tab to determine if the necessary tasks have been completed. Document on the open Note, Save & Close to satisfy the Tickler.
	- o Upon returning to the My Work Dashboard, that Tickler should be gone.

#### **Corresponding Page Numbers of tasks to the Training Manual**

- Search for existing client…pages 15-18
- Add new client record …pages 19-23
- Add Contact Record…pages 26-31
- Resources Provided…pages 44-54
- Demographics…pages 79-86
- Add and Assign a Screening Record…pages 87-94
- Tickler for 14-Day Screening Referral Follow-up…pages 108-115
- Referrals to Community Resources…pages 122-125
- Tickler for 14-Day Community Resource Referral…pages 125-128
- Edit Contact Records…page 68

#### **Additional I&R tasks**

Add Pre-Client Record…pages 24-25

View Past Contacts…pages 45-48 Anonymous and Incomplete Contacts…pages 31-34 Link anonymous or incomplete contacts to a client…pages 34-44 SHINE Referral and Data Form…pages 135-143 Appointments…pages 307-308 Associated People…pages 410-413